*An Alpha Lambda Delta Tutorial*

## **STEP 1: SIGN INTO MHS. USE THE DROP DOWN MENU FOR INVITATIONS.**

**TO MESSAGE INVITEES**, SELECT "INVITATION" then "INVITATION GROUPS" ON THE LEFT NAVIGATION BAR, CLICK THE PENCIL TO EDIT YOUR DESIRED INVITATION GROUP.

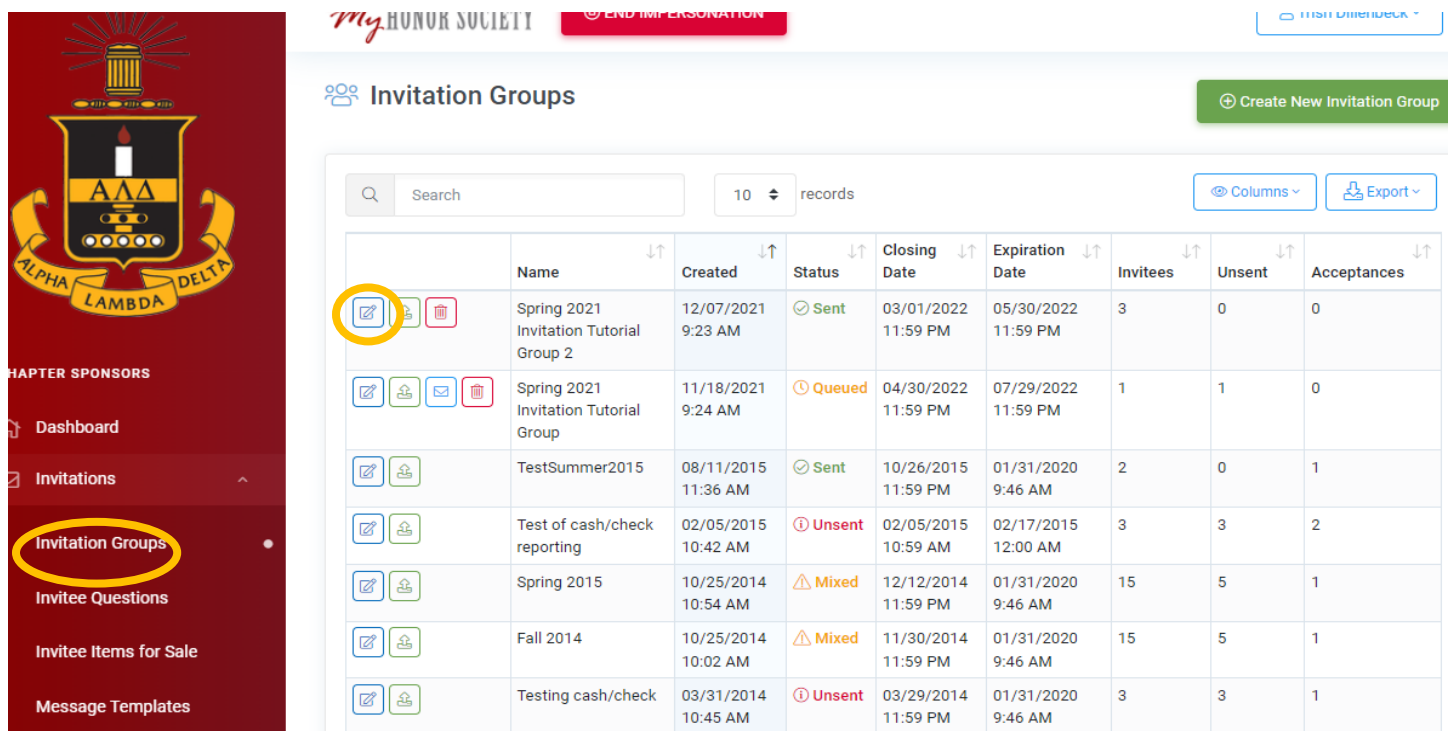

**SELECT THE "INVITEES" TAB, THEN OPTIONS BUTTON AND CLICK "SEND MESSAGE TO** INVITEES."

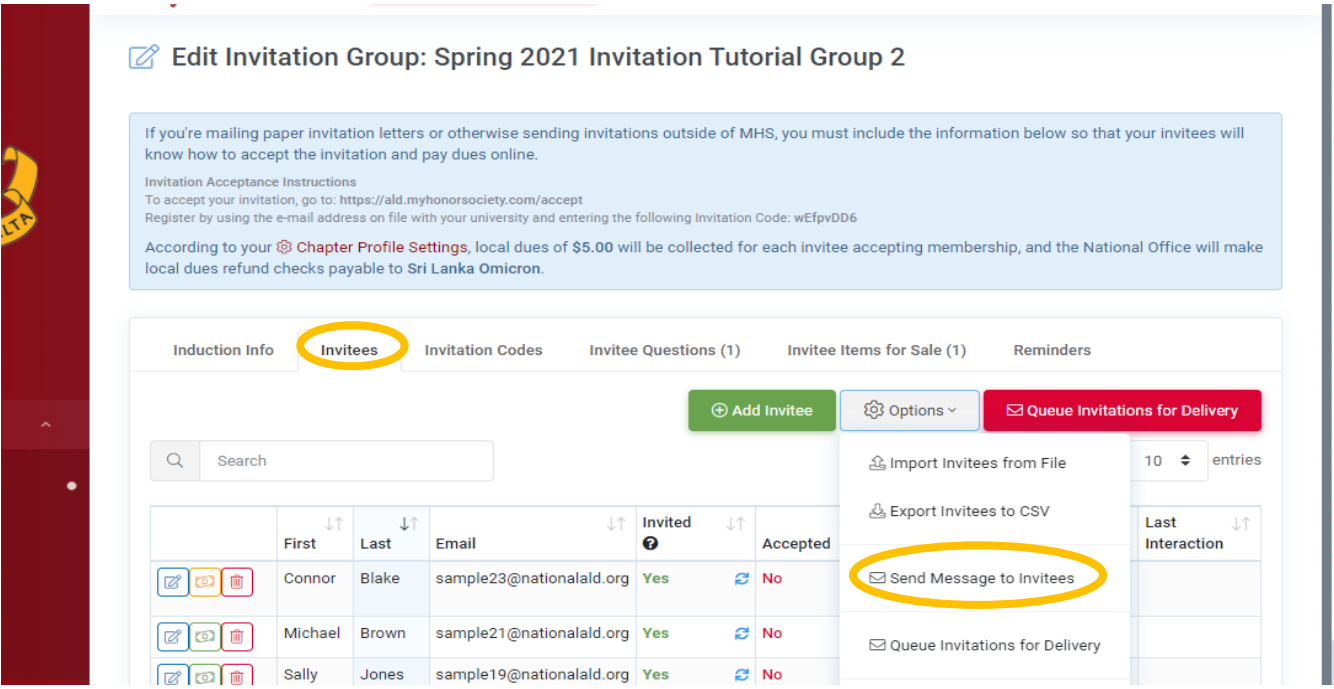

*An Alpha Lambda Delta Tutorial*

## **STEP 2: SELECT YOUR RECIPIENTS**

**If you are sending an invitee message** (to not-yet members), be sure to check the box under Send To: "Invitees who have been invited but not yet accepted." The number of these students will be indicated. Please note, if invitees have added themselves to the "Do Not Email" list, they will not be sent this message.

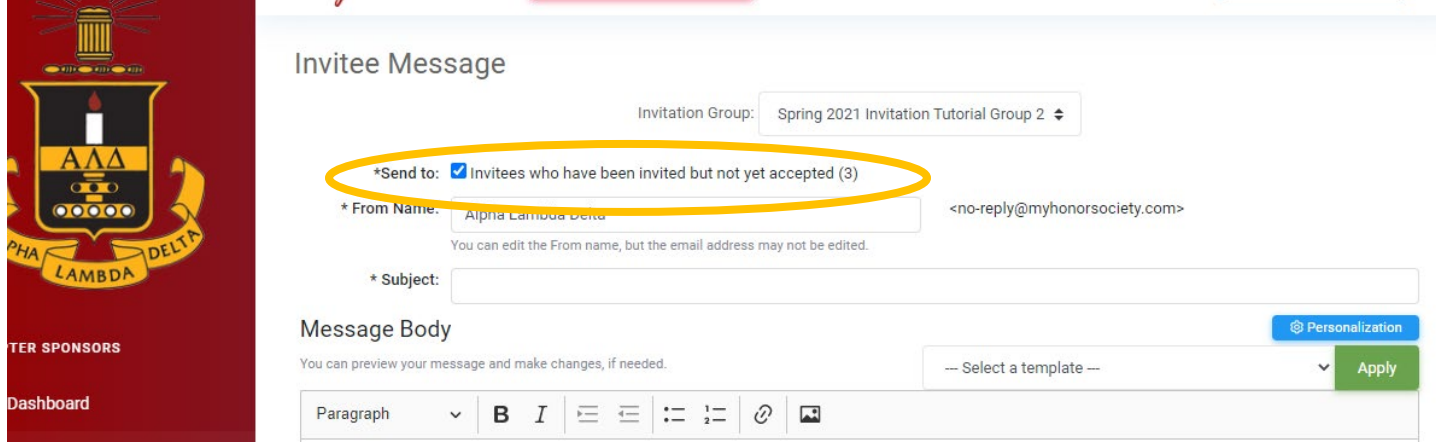

## **STEP 3: CHANGE THE "FROM NAME" AND "REPLY TO" FIELD.** These are customizable up to 40 characters.

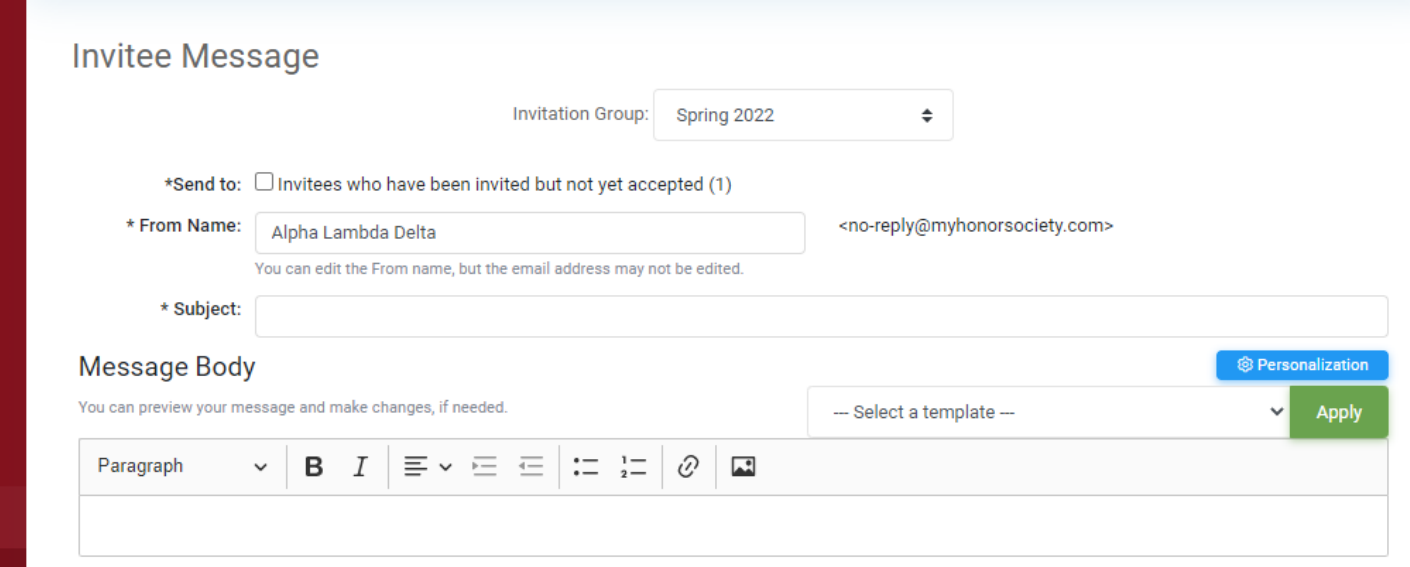

# **STEP 4: ENTER YOUR SUBJECT**

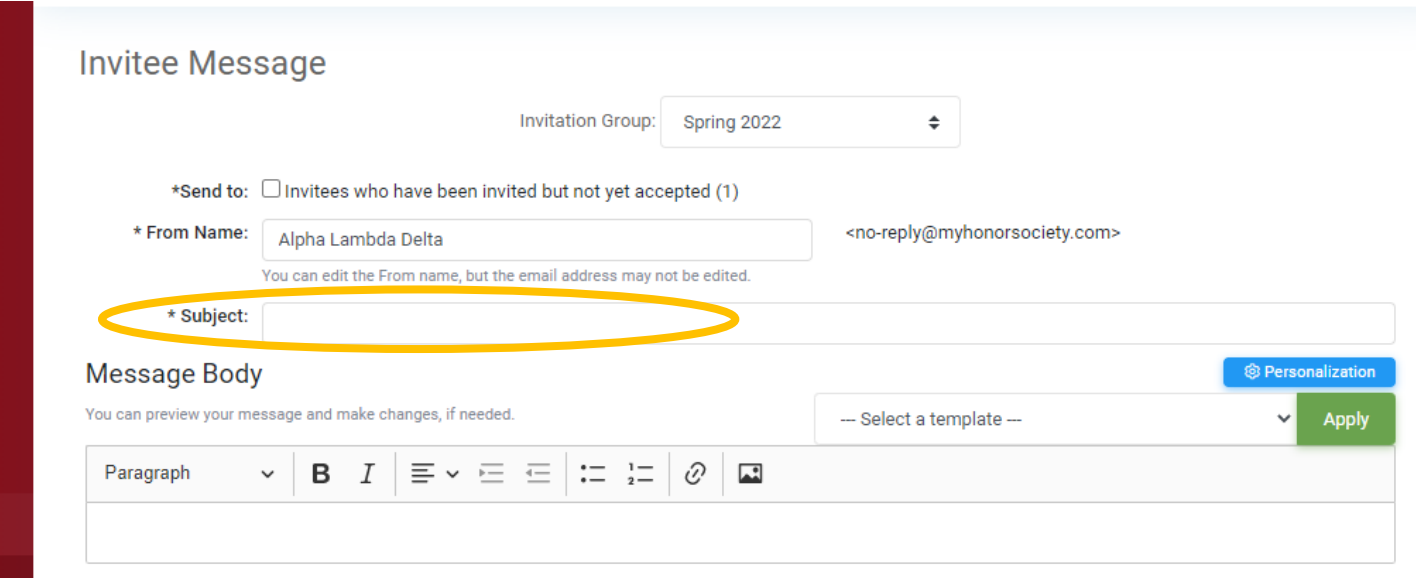

# **STEP 5: SELECT YOUR TEMPLATE AND CLICK "APPLY"**

*An Alpha Lambda Delta Tutorial*

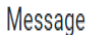

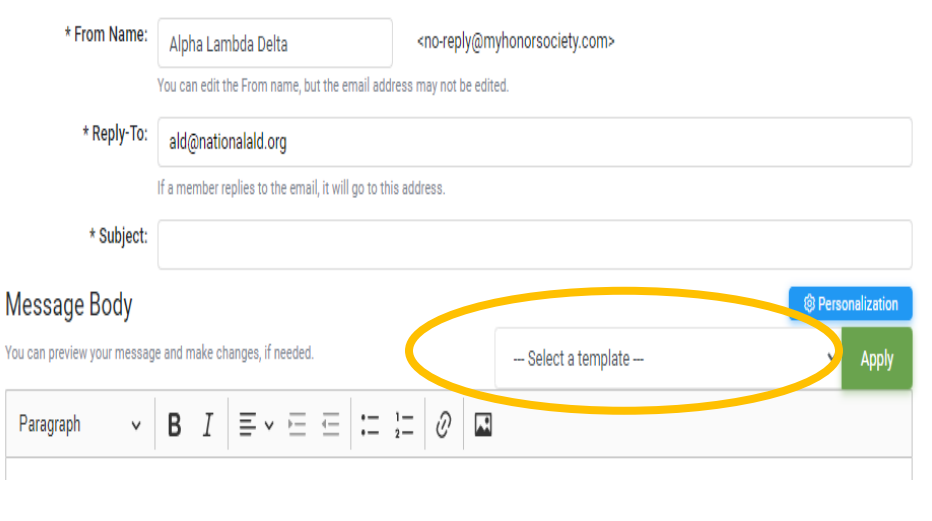

### **Template Options:**

- **Invitation Letter #2**
- **Fall Invitation Letter**
- **New Sample Template**
- **Sample Message Template**
- **Invitation Letter**
- **•** Welcome Letter
- **Sample Message**
- Reminder Common Misconceptions
	- **Reminder is ALD Legit?**
	- **New Chapter Invitation Letter**
	- **Reminder Last Chance**
	- **Reminder** what do I get for my membership fee?
	- **Honor Society Scam**
	- **EXEC** Scholarship Email Trow & Stemler
	- **ALD Leads Certified**
	- **PES Reminder Is PESALD legit?**
- **PES Reminder Last Chance**
- **ALD Promo Video**
- **New Chapter Invitation Letter**
- ALD Promo Video
- Last Day Reminder

## **STEP 6: CUSTOMIZE YOUR MESSAGE**

### **Personalize:**

You may also choose to bypass the template and create your own message. The same features (personalization, hyperlink, pictures, etc.) are available MHS allows for personalized fields which allows you to customize a template efficiently. The fields are as follows:

*An Alpha Lambda Delta Tutorial*

### Message

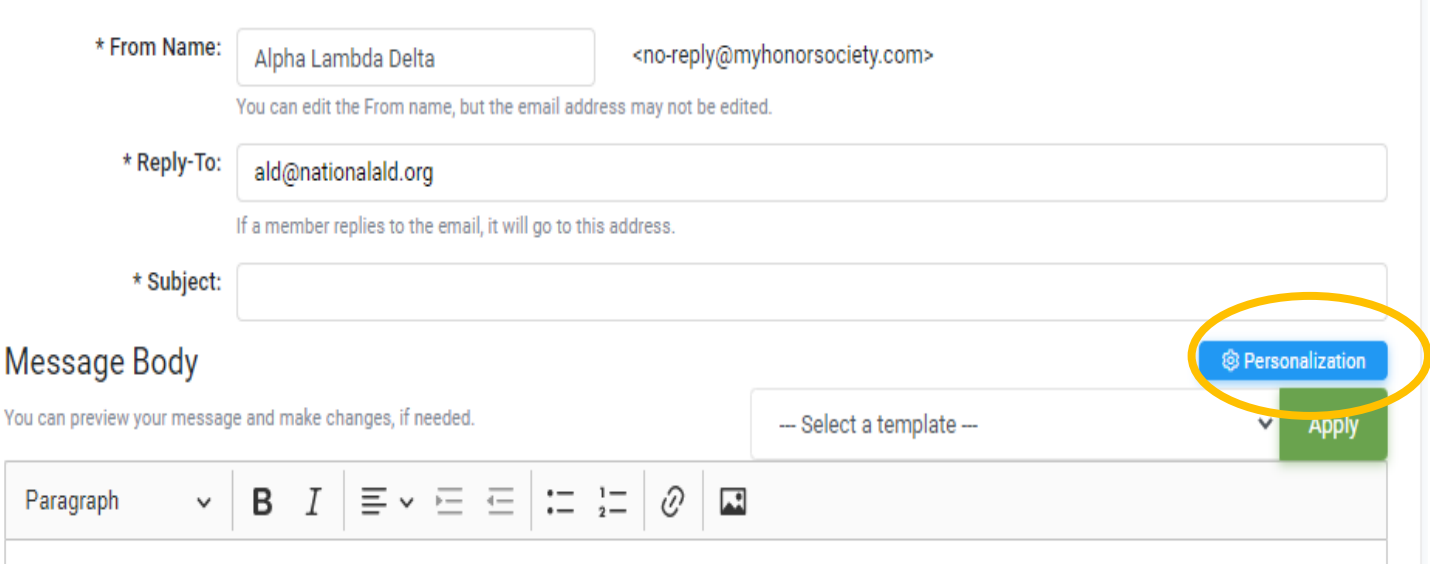

#### Personalization

**Yo** 

You can personalize your message by adding variables that take on values specific to the recipient. Here's what you can use:

- . {name} The recipient's full name (first and last)
- {first-name} The recipient's first name
- · {last-name} The recipient's last name
- {email} The recipient's email address
- {chapter-name} The chapter name
- · {institution-name} The institution name
- {chapter-website} A link to the chapter's website\*

\* Not a required field; it may be blank. Plan usage accordingly.

The variables must be entered exactly as they are written in bold above, including the curly braces and dashes. Example:

Dear {first-name},

Congratulations! You are invited to join Alpha Lambda Delta at {institution-name}.

Dues are only {dues} and include lifetime membership and many great benefits. Dues are comprised of Local Dues ({local-dues}) and National Dues ({national-dues}).

You have until {closing-date} to accept this invitation.

Please visit our website at {chapter-website} for more information about our chapter.

Please note that a link to accept the invitation online will be included automatically in all invitations. The link will be inserted just after your invitation text entered here.

Cancel

 $\times$ 

*An Alpha Lambda Delta Tutorial*

## **Hyperlink:**

If you'd like to add a hyperlink, **highlight the text you'd like to hyperlink.** Then select the "Link" button.

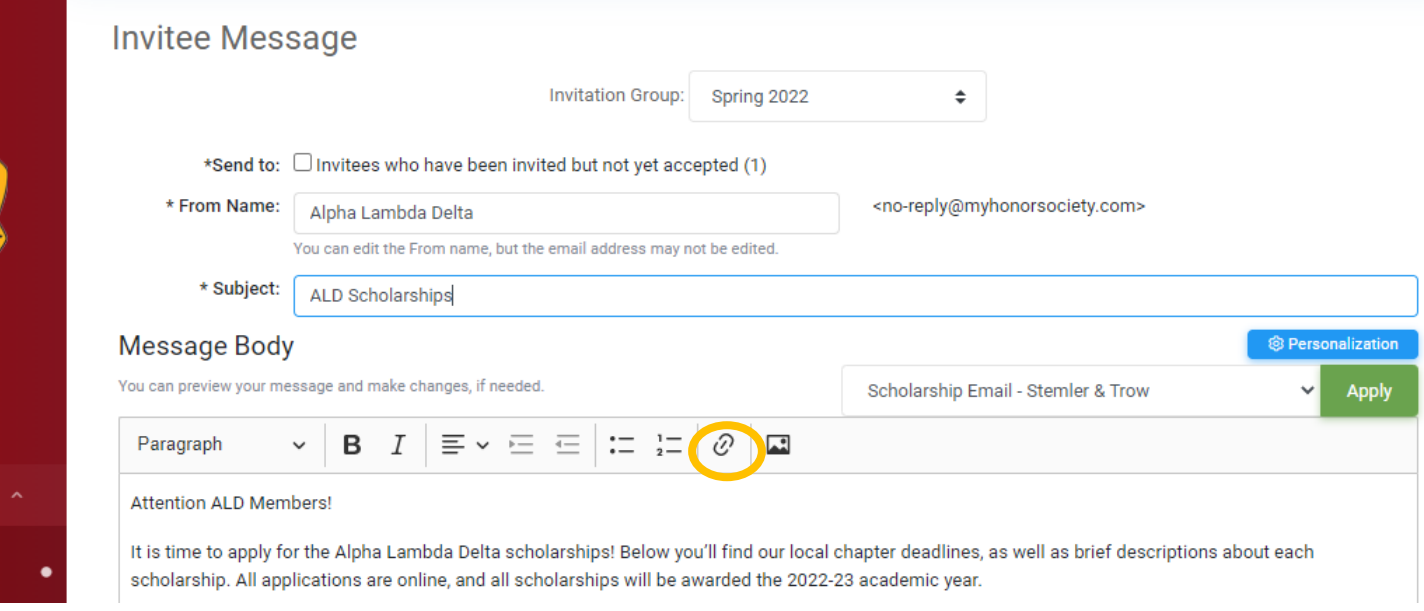

Enter in your URL and check the green box.

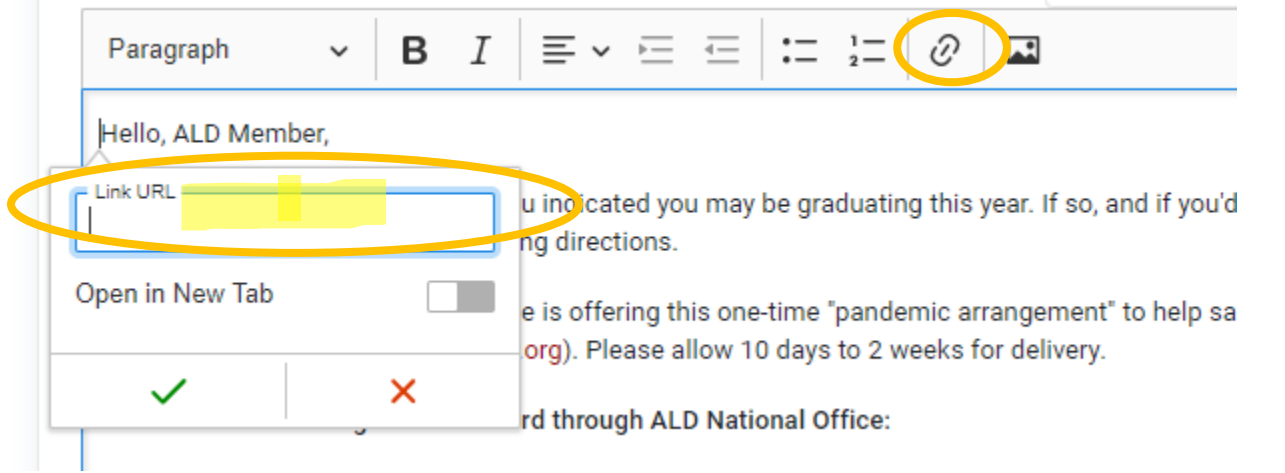

### **Insert an Image:**

Click in the body of the email where you'd like to insert the picture. Click on the "Image" button.

*An Alpha Lambda Delta Tutorial*

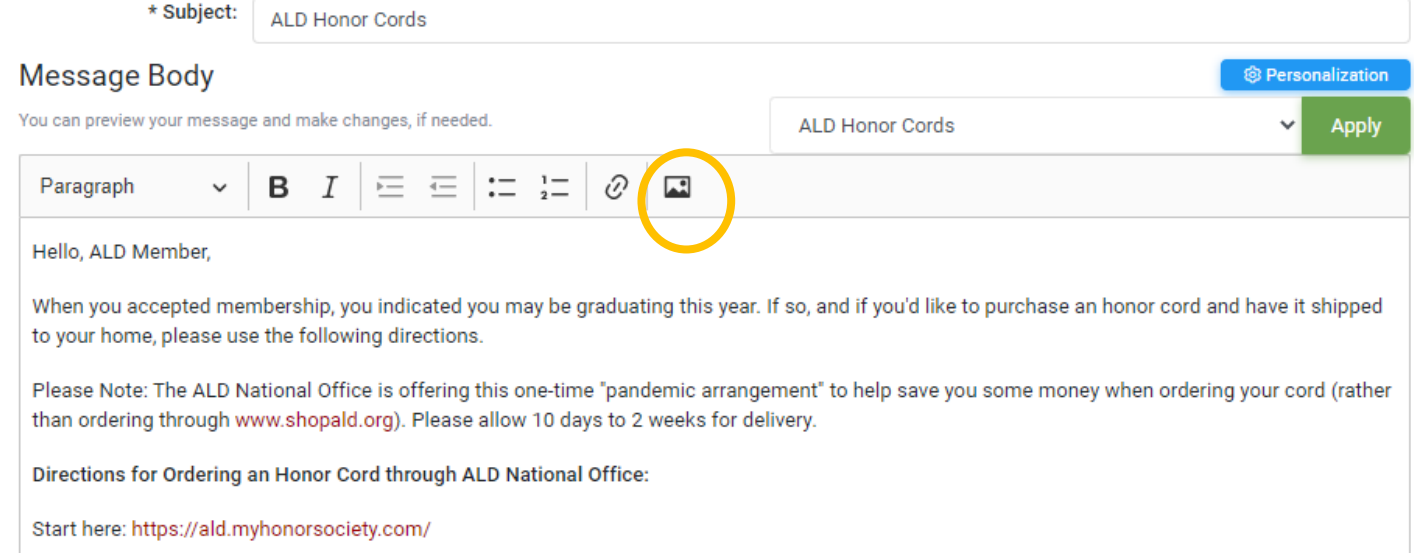

# Find the file/picture to insert; you may have to "Upload" the file first.

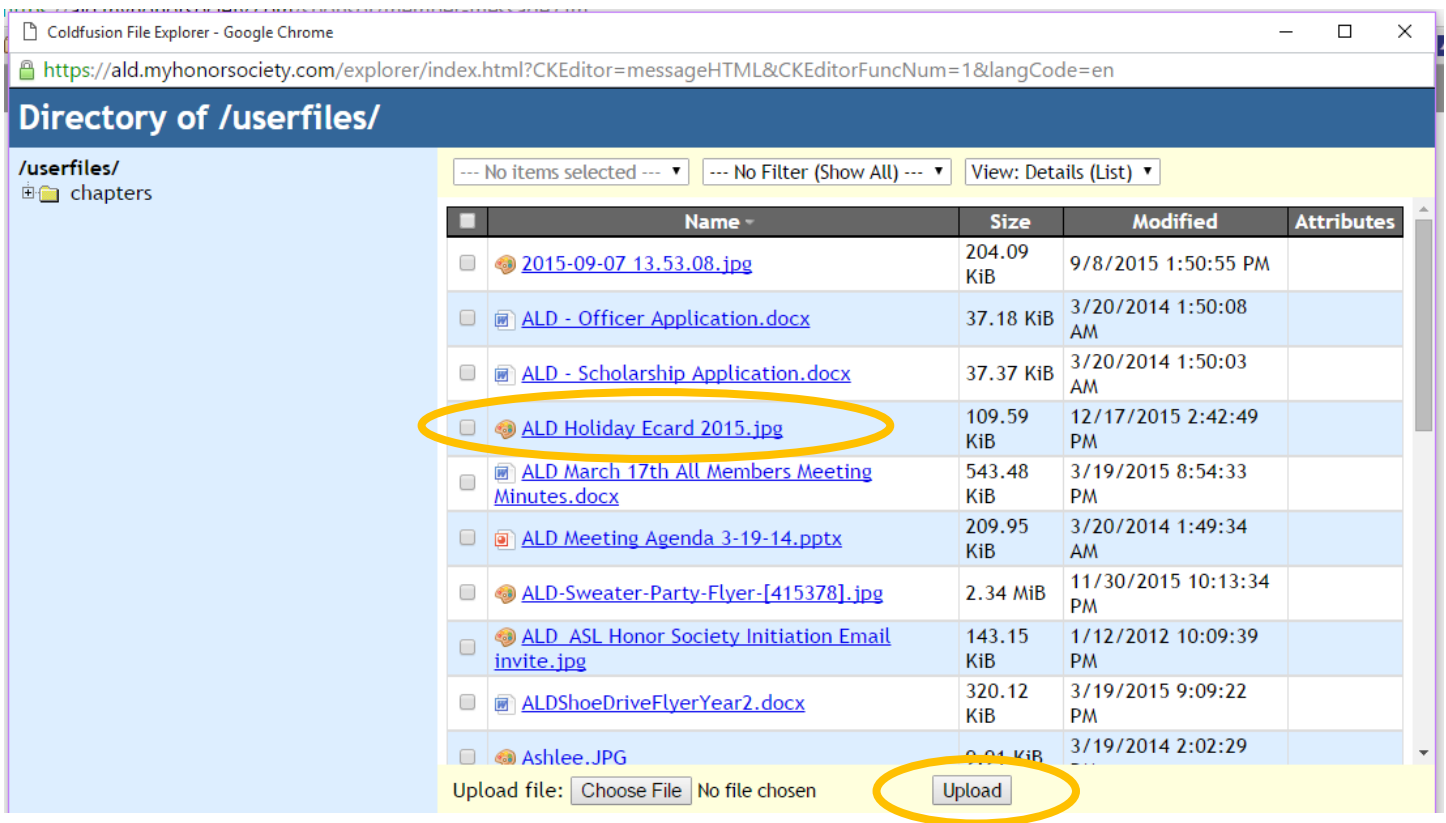

Once uploaded, double-click the file name. The image will appear in the "preview." Click "OK."

*An Alpha Lambda Delta Tutorial*

# **STEP 7: ONCE COMPLETE, CLICK "PREVIEW MESSAGE"**

### Message Body

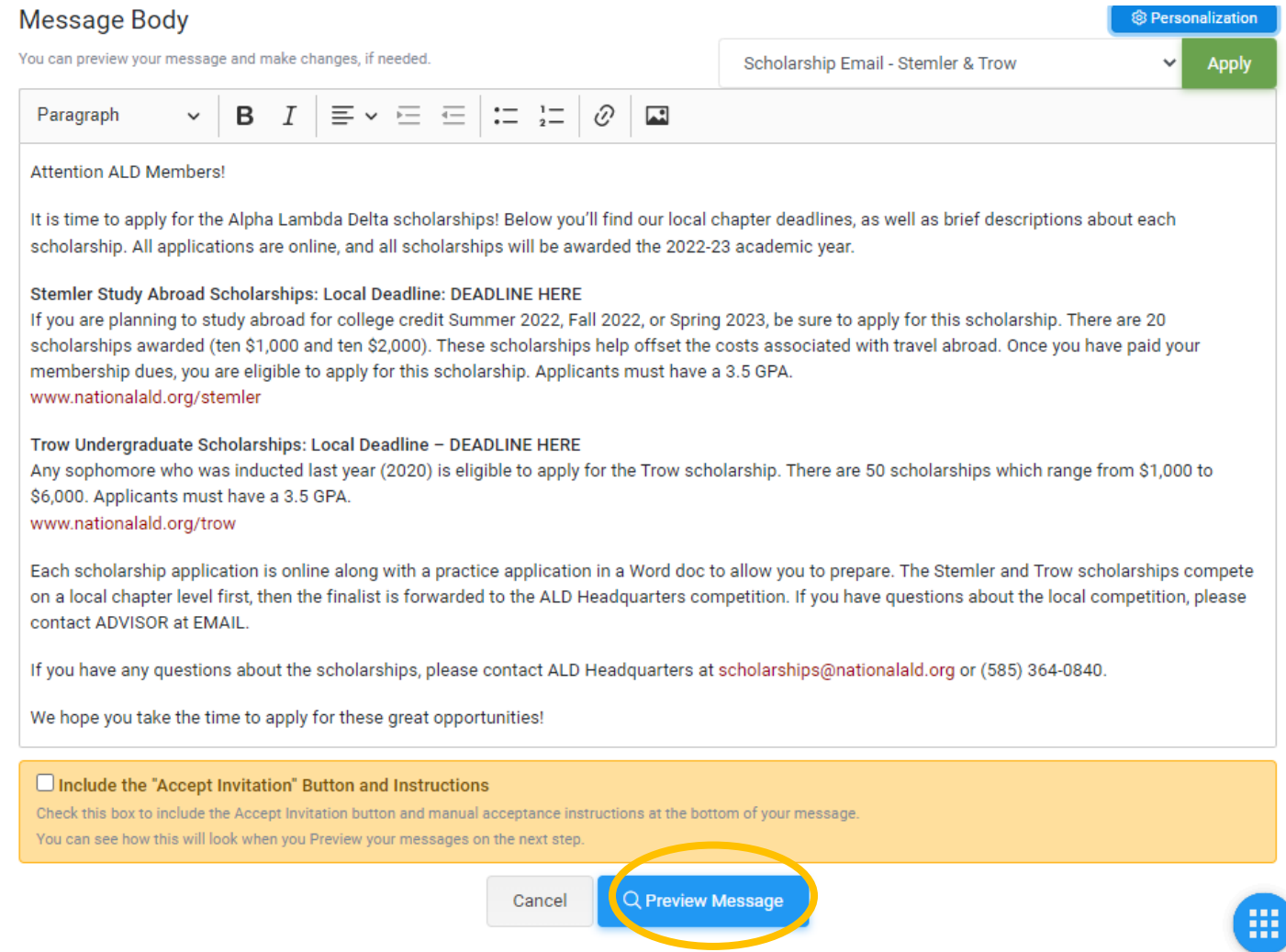

*An Alpha Lambda Delta Tutorial*

## **STEP 8: SEND YOUR MESSAGE**

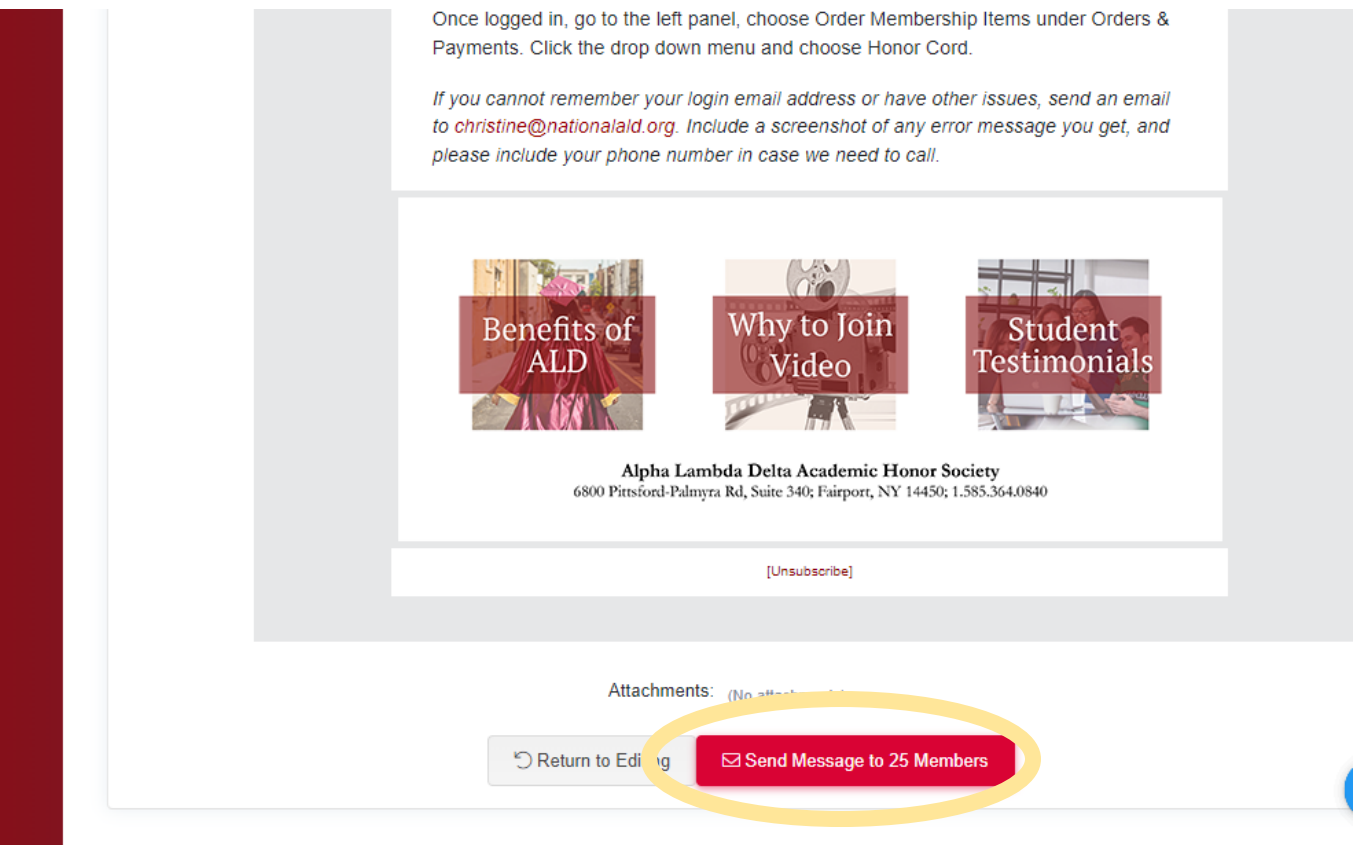